## **Use VoIP Phone Service How to config ViaTalk on Ecsow Dialer Step 1, Getting the ViaTalk SIP Information.**

Log into your web based control panel and click the 'SoftPhone Configuration' icon to review your SoftPhone credentials.

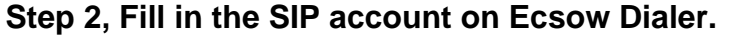

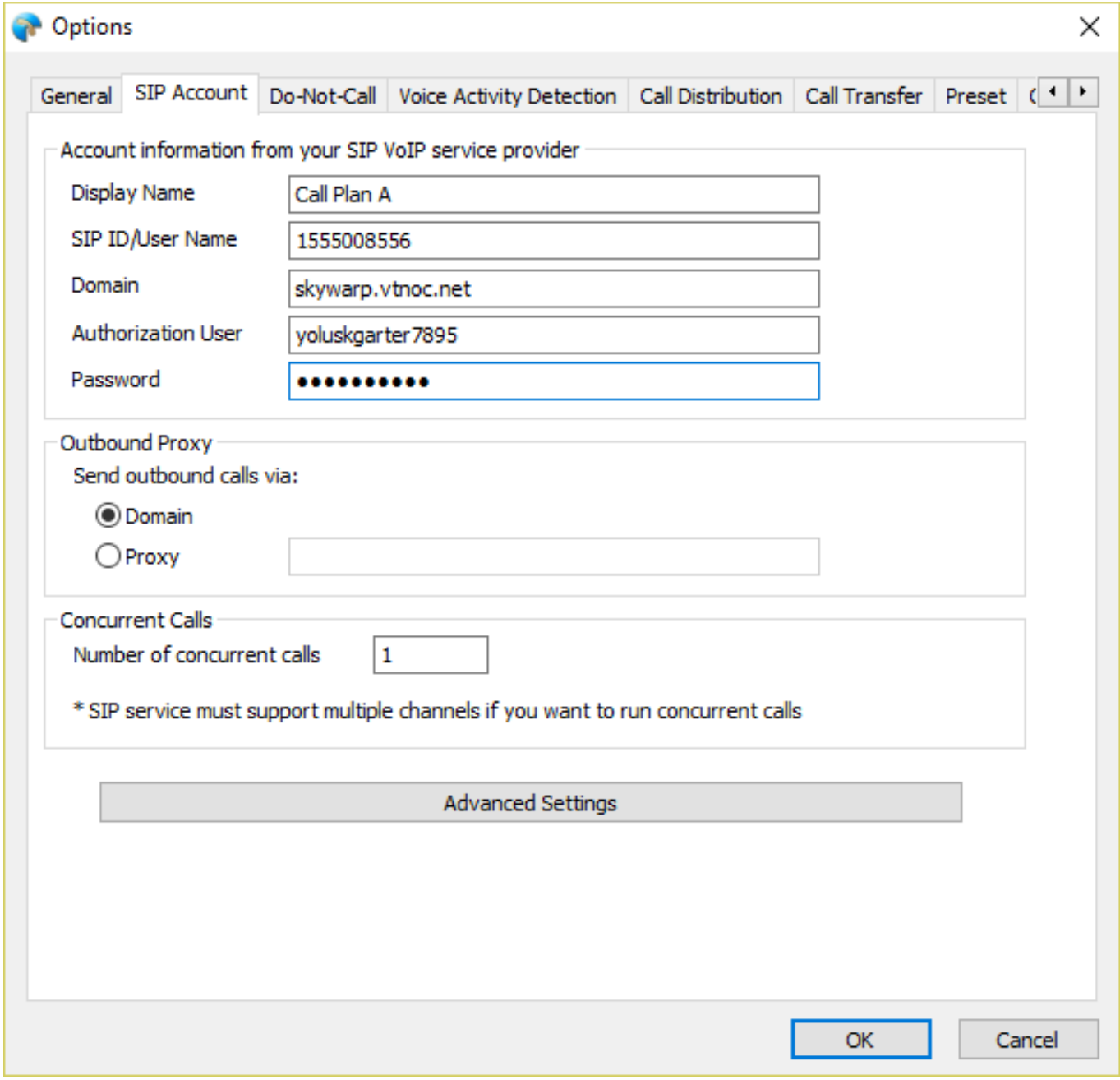

Click OK to appy the settings. Unique solution ID: #1034 Author: eva

Page 1 / 2

**(c) 2024 Round <evaer.com@gmail.com> | 2024-05-01 23:46**

[URL: https://www.ecsow.com/faqindex.php?action=artikel&cat=12&id=35&artlang=en](https://www.ecsow.com/faqindex.php?action=artikel&cat=12&id=35&artlang=en)

## **Use VoIP Phone Service**

Last update: 2016-01-19 04:49

Page 2 / 2 **(c) 2024 Round <evaer.com@gmail.com> | 2024-05-01 23:46** [URL: https://www.ecsow.com/faqindex.php?action=artikel&cat=12&id=35&artlang=en](https://www.ecsow.com/faqindex.php?action=artikel&cat=12&id=35&artlang=en)